# Audacity **Audio Software for Editing/Recording** Presented by the Media Creation Lab

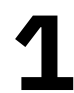

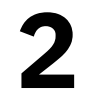

### Contents **MCL**

3 7

- 1. Intro
- 2. Tracks
- 3. Clips <sup>12</sup>
- 4. Volume 16
- 5.Recording <sup>21</sup>
- 6. Saving & Exporting <sup>26</sup>

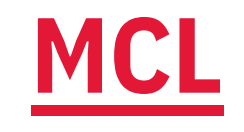

## 1. Intro

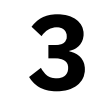

### **MCL** 1.1. Overview

- Open-source: Free, established community
- Compatibility: Windows, Mac, Linux
	- https://www.audacityteam.org/download/
- Plugins: Support for more audio formats (M4A)
	-

ffmpeg

· Standard features: Recording, audio effects

• https://support.audacityteam.org/basics/installing-

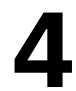

## 1.2. Installation

### Windows

- 1. Open executable-file (\*.exe)
- 2. Follow prompts of Setup Wizard

### macOS

- 1. (If applicable) Open package file (\*.pkg) 2. Open disk-image file (\*.dmg) 3. (In window) Drag Audacity icon to Applications shortcut
- 
- 

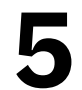

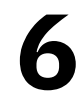

## 1.3. User Interface

- Menu bar: File, Effect, View menus
- Toolbar: Playback, recording, selection, zoom
- Audio Setup: Devices & settings
- Volume meters: Input levels & output levels
- Timeline
- Canvas: Tracks/lanes & clips within
- 
- Track controls: Gain, pan, muting/soloing, conversion • Info panel: Project rate, timestamps, playback speed

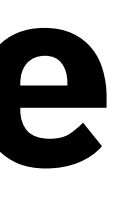

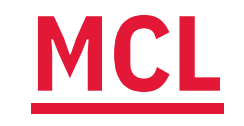

2. Tracks

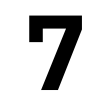

# 2.1. Importing Tracks

### 1. File  $\rightarrow$  Import ...  $\rightarrow$  Audio

- Track menu: Change visual/file settings • Mute button: Mutes current track • Solo button: Mutes all other tracks • Gain: Increase/decrease to volume (dB) • Pan: Shift audio left/right
- Default: Imported files have separate tracks/lanes • Tracks have separate control panels
- 
- 
- 
- 
- 

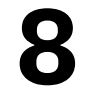

# **2.2. Converting Tracks: Stereo to Mono**

### **Convert (one-sided) stereo track to mono track**

- 1. Import track
- 2. Open track-settings menu (arrow next to name of track)
- 3. Select Split Stereo to Mono
- 4. Delete empty track: click X in control panel
- 

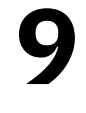

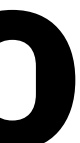

### **MCL** 2.3. Three Lines

- -
- Skimmer: White vertical line
	- Appears while project stopped
	- Move cursor along timeline
- Playhead: Green triangle with black vertical line
	- Appears while project playing or paused
	- Click timeline or click Play button (plays from marker)

# • Marker: Black vertical line (at project start by default) • Click body of track/clip or click Skip To buttons

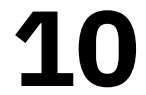

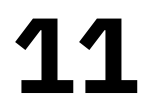

### 2.4. Playback MCL

### • Pause [P]

- 
- Play [spacebar]
	- Plays from marker position
- Stop
	-

# • Freezes/unfreezes playhead at position in timeline

• Clears playhead, enables editing (clip-selection)

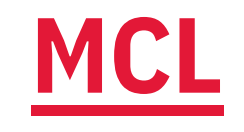

# 3. Clips

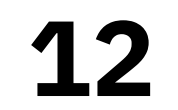

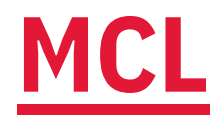

# 3.1. Clip Selection

### **Select by clip-head**

1. Single-click head (section with title)

### Select by clip-body 1. Double-click body (section with waveforms)

# **Select by control-panel**

1. Click **Select** button to select entire track (all clips within)

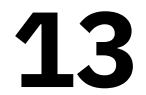

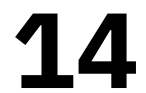

# 3.2. Clip Arrangement

- Click & Drag (need sufficient space)
- 1. Click clip-head & hold
- 2. Drag clip left/right

Cut & Paste (need sufficient space)

- 1. Select clip
- 2. Right-click clip & select  $\text{Cut}$  [Ctrl/Cmd + X]
- 3. Click track (set marker)
- 4. Right-click track & select **Paste** [Ctrl/Cmd + V]

# 3.3. Clip Trimming

### **Split & Delete**

- 1. Set marker
- 2. Right-click clip & select Split Clip
- 

### **Drag Edge**

- 
- 2. Look for double-arrow cursor
- 3. Click & drag edge inward

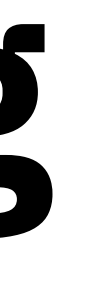

# 3. Select unwanted clip & press Backspace or Delete key

1. Point to edge (between clip-head & nearest waveform)

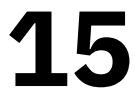

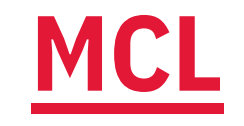

4. Volume

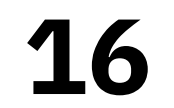

### **MCL** 4.1. Monitoring Volume

- *Watching* volume level is important as listening • Blue lines mark (local) peaks
- 
- · Ideal volume (peak values):
	-
	- Primary audio (speech): -12 dB to -6 dB • Secondary audio (music): -24 dB to -18 dB
- 

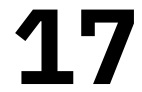

# 4.2. Editing Volume

- **Normalize function** (set volume to dB value)
- 1. Select clip
- 2. Open Effect -> Volume & Compression
- 3. Select Normalize... function
- 4. (Window) Set **Normalize peak amplitude** to [-12] dB

**Track-wide adjustment** (change by dB amount) 1. Click & drag slider in  $+/$ - scale of track control-panel

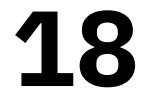

# 4.3. Fading Volume

### **Fading functions**

- 1. Select portion of clip (click & drag)
- 2. Open Effect menu
- 3. Select Fading
- 4. Select appropriate function (e.g. Fade In, Fade Out)

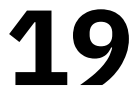

# 4.4. Reducing Background Noise

### **Noise Reduction function**

- 
- 2. Open Effect -> Noise Removal and Repair
- 3. Select Noise Reduction ... function
- 4. (Window) Click Get Noise Profile
- 5. Repeat Steps 2 & 3
- 
- 7. Click OK button

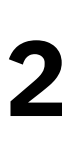

# 1. Select portion of clip with background noise (sample)

### 6. Adjust values (Noise reduction) & click Preview button

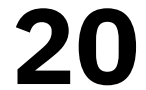

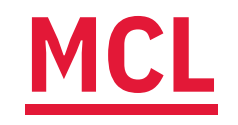

5. Recording

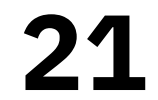

## 5.1. General Process

- 1. Click Audio Setup button (toolbar)
- 2. Select Recording Device -> desired input device
- 3. (If applicable) Select Recording Channels -> Stereo
- 4. Click Record Meter (mic icon) button
- 5. Select Start Monitoring & speak as intended/expected
- **6.** Click Record button [R or Shift + R for new track/lane)
- 7. (Optional) Click Pause button to pause/resume
- 8. Click Stop button

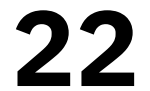

# 5.2. Recording in Audacity with H4n

### **Setup on H4n**

- 1. (Recommended) Turn off H4n 2. Connect USB cable (Micro-USB port, left side) 3. Connect cable to computer
- 
- 
- 4. Select Audio I/F
- 5. Select Frequency -> 48kHz (44.1kHz possible on Mac)
- 6. Select Connect
- H4n appears on computer as H4

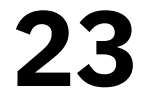

### MCL (continued)

- **Setup on Mac (macOS)**
- 1. Open Applications -> Utilities -> Audio MIDI Setup
	- . Or use Spotlight Search to find Audio MIDI Setup
- 2. Select H4 (2 ins / 0 outs) in sidebar
- 3. Set Format drop-down to match setting of H4n
	- a.  $(H4n)$  44.1kHZ =  $(Mac)$  44,100 Hz
	- b.  $(H4n)$  48kHZ =  $(Mac)$  48,000 Hz
	- Discrepancies result in abnormal (high/low) pitch

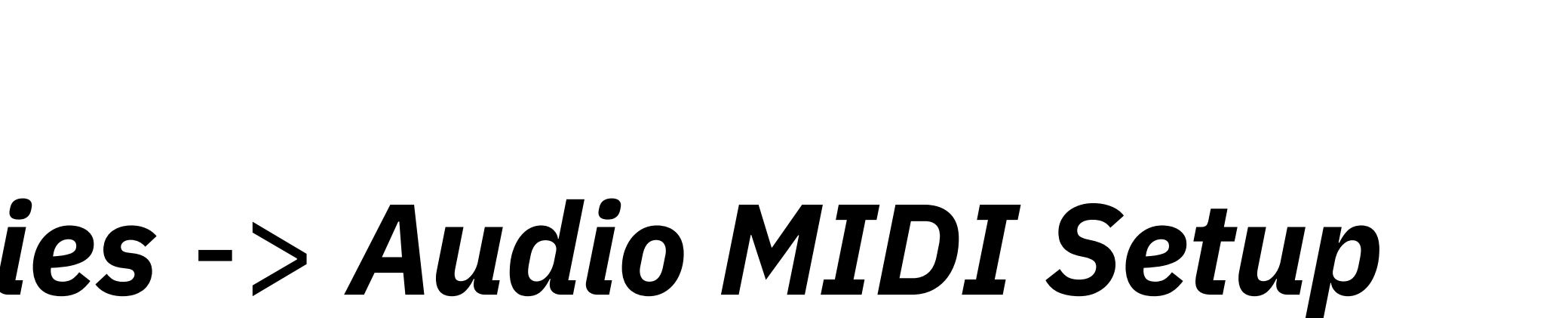

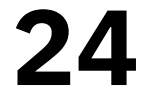

# (continued)

### **Setup in Audacity**

- $(H4)$
- 2. Audio Setup -> Recording Channels -> Stereo
- 3. Select Record Meter (icon) -> Start Monitoring
- 4. (H4n) Adjust Rec Level as needed
- 5. Click Record button to start recording
- 6. (Optional) Click Pause button to pause
- 7. Click Stop button to stop recording

### 1. Select Audio Setup -> Recording Device -> Microphone

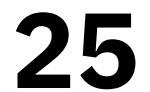

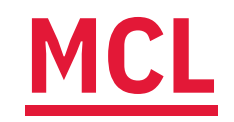

## 6. Saving & Exporting

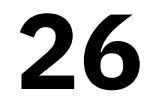

# 6.1. Saving & Exporting

- **Saving (project file unique to Audacity)** 
	- 1. Open File -> Save Project
	- 2. Select either Save Project or Save Project As...
- 3. Set location & name
- **Exporting** (standalone file in standard format)
- 1. Open File -> Export
- 2. Select Export as [format]
- 3. Set location & name

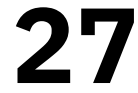

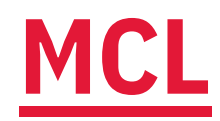

### Content by Tim Huynh

### This work is licensed under a Creative Commons Attribution-NonCommercial 4.0 International License.

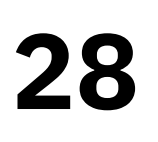

### Ver 1.5 (2023-03-29)

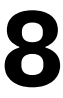